## Save as a Macro PPT

This is **important**. If you don't to this you won't be able to use macros.

- 1. File > Save As > choose OneDrive
- 2. Choose **PowerPoint Macro Enabled Presentation** from the drop down box > click **Save**

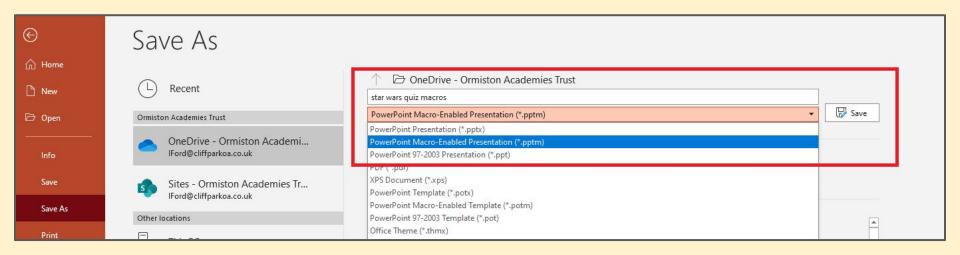